#### 総合振込から振込振替への切替

作成中の(一時保存をした)取引やエラーとなった取引について振込振替への切替ができます。 (総合振込と振込振替の両方のサービスをご利用のお客さまに限ります。)

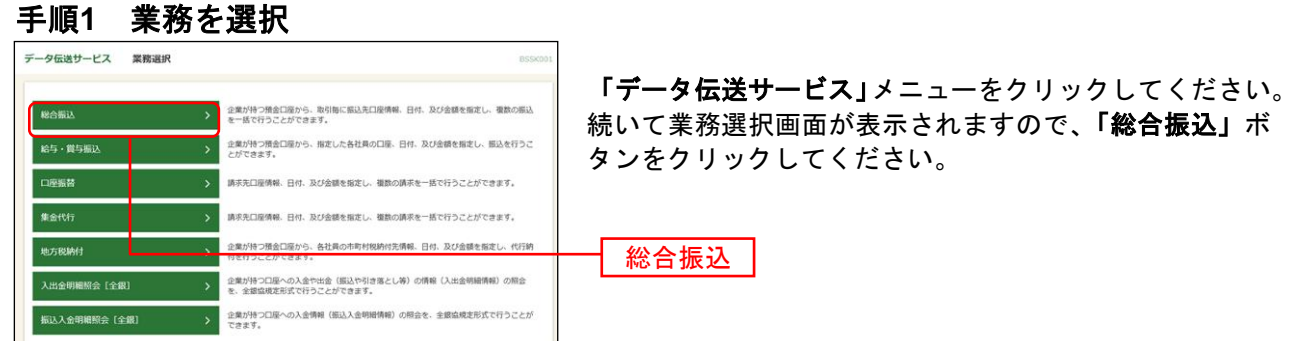

### 手順**2** 作業内容を選択

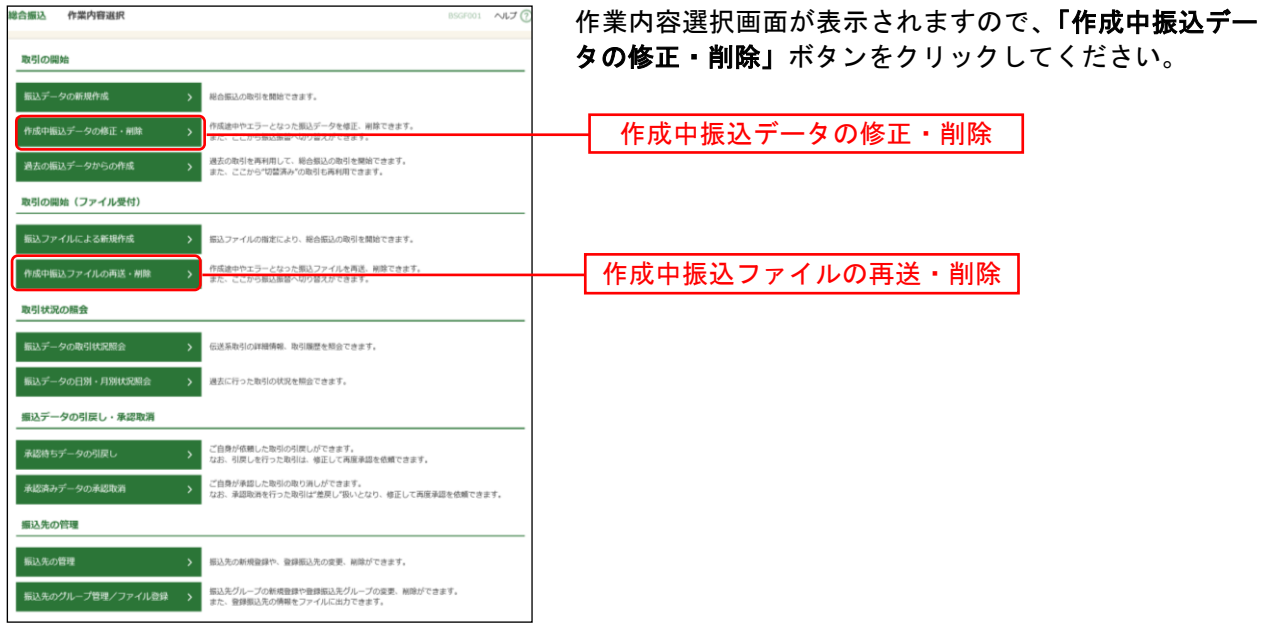

※「作成中振込ファイルの再送・削除」ボタンをクリックすると、振込ファイルを指定して、データ送信時限の経過 (振込指定日の指定可能範囲外)等でエラーとなった取引が表示されます。 当該エラー取引につきましても、振込振替へ切り替えることができます。

# 手順**3** 作成中取引を選択

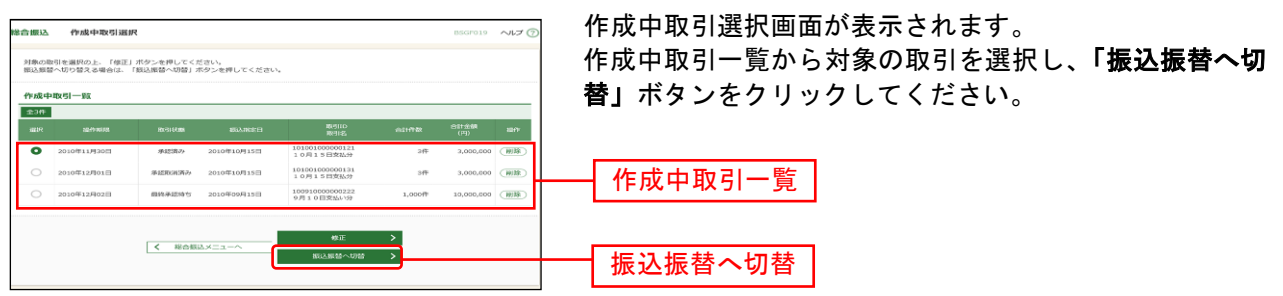

※「修正」ボタンをクリックすると、作成中の振込データを修正することができます。

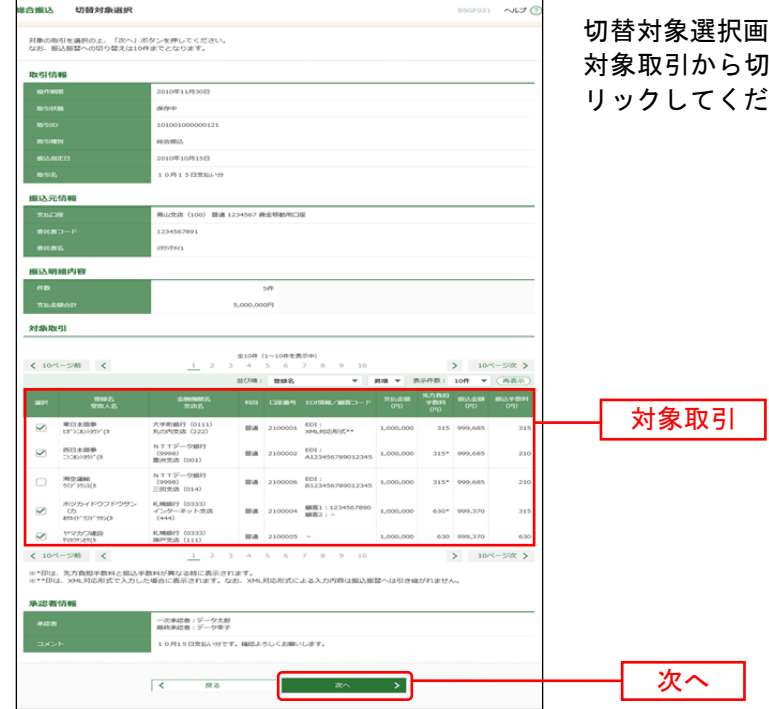

# 手順**4** 切替対象を選択

画面が表示されます。 。<br>切替する取引を選択し、**「次へ」**ボタンをク ださい。

# 手順**5** 切替確認

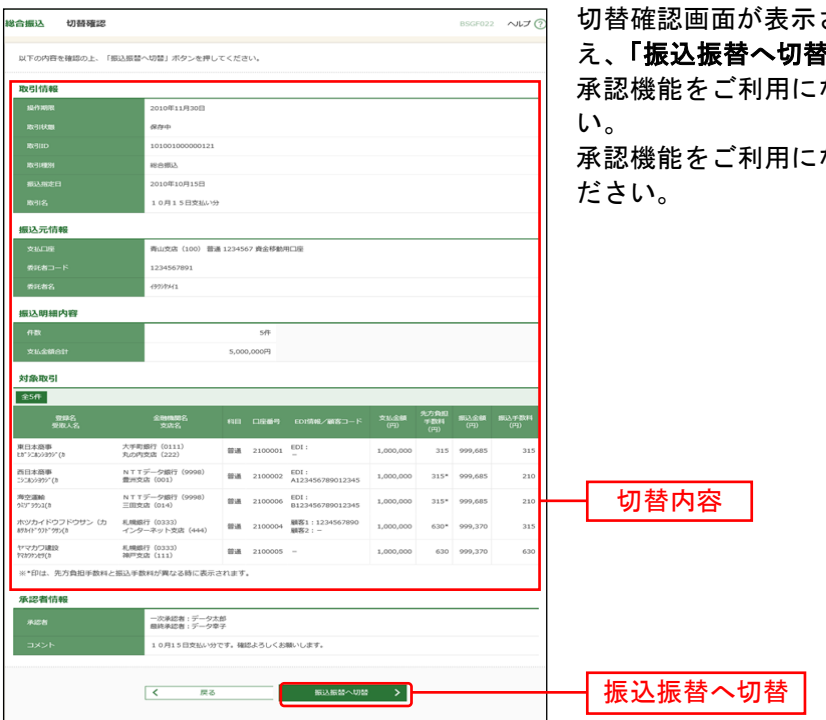

されますので、切替内容をご確認のう え、「振込振替へ切替」ボタンをクリックしてください。 なるお客様は手順6-1にお進みくださ

ならないお客様は手順6-2にお進みく

### 手順**6-1** 内容確認

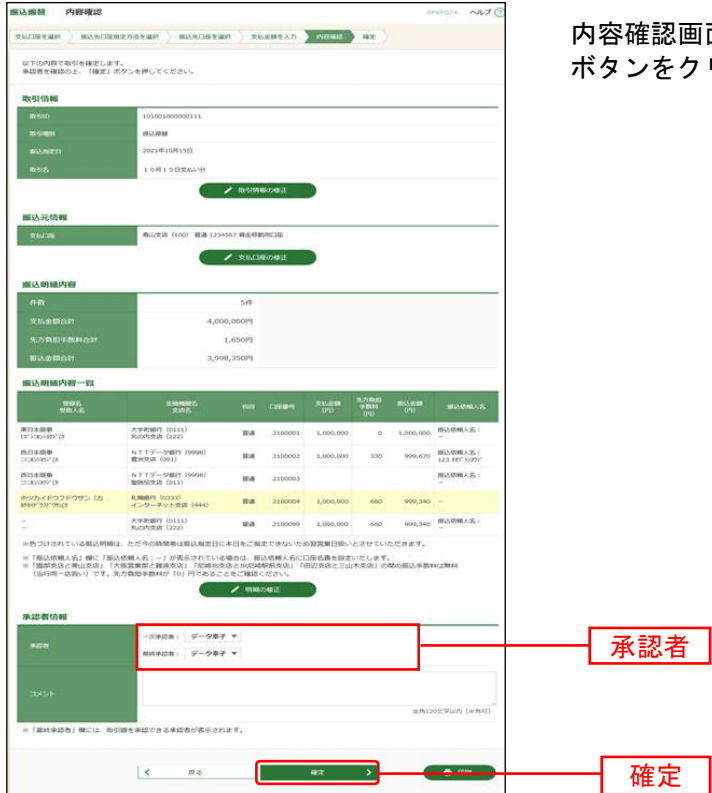

回面が表示されます。「承認者」を選択し**、「確定」** ボタンをクリックしてください。

※承認者へのメッセージとして、任意で「コメント」を入力することができます。

- ※「取引情報の修正」ボタンをクリックすると、取引情報を修正することができます。
- ※「支払口座の修正」ボタンをクリックすると、支払口座を修正することができます。
- ※「明細の修正」ボタンをクリックすると、支払金額入力画面にて、明細を修正することができます。
- ※承認権限のあるユーザで、自身を承認者として設定した場合、「確定して承認へ」ボタンをクリックすると、続けて 振込データの承認を行うことができます。
- ※「印刷」ボタンをクリックすると、印刷用PDFファイルが表示されます。

## 手順**6-2** 内容確認

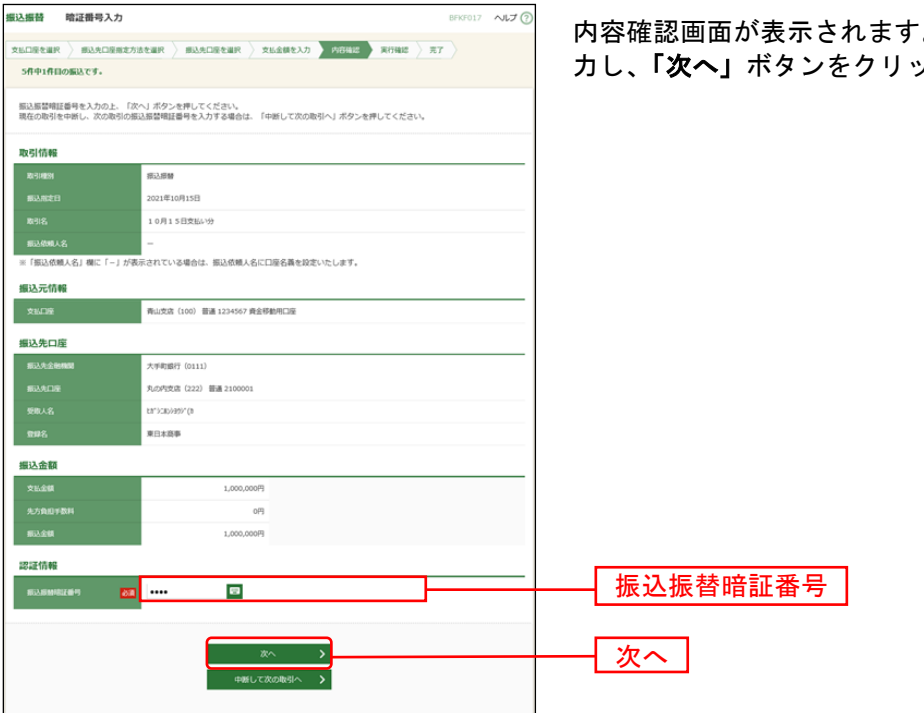

内容確認画面が表示されます。「振込振替暗証番号」を入 力し、「次へ」ボタンをクリックしてください。

- ※「取引情報の修正」ボタンをクリックすると、取引情報を修正することができます。
- ※「支払口座の修正」ボタンをクリックすると、支払口座を修正することができます。
- ※「明細の修正」ボタンをクリックすると、支払金額入力画面にて、明細を修正することができます。
- ※「印刷」ボタンをクリックすると、印刷用PDFファイルが表示されます。